## Wat zit er in de doos?

## Uw apparaat leren kennen

# **Tobii Dynavox I-Series Introductiehandleiding**

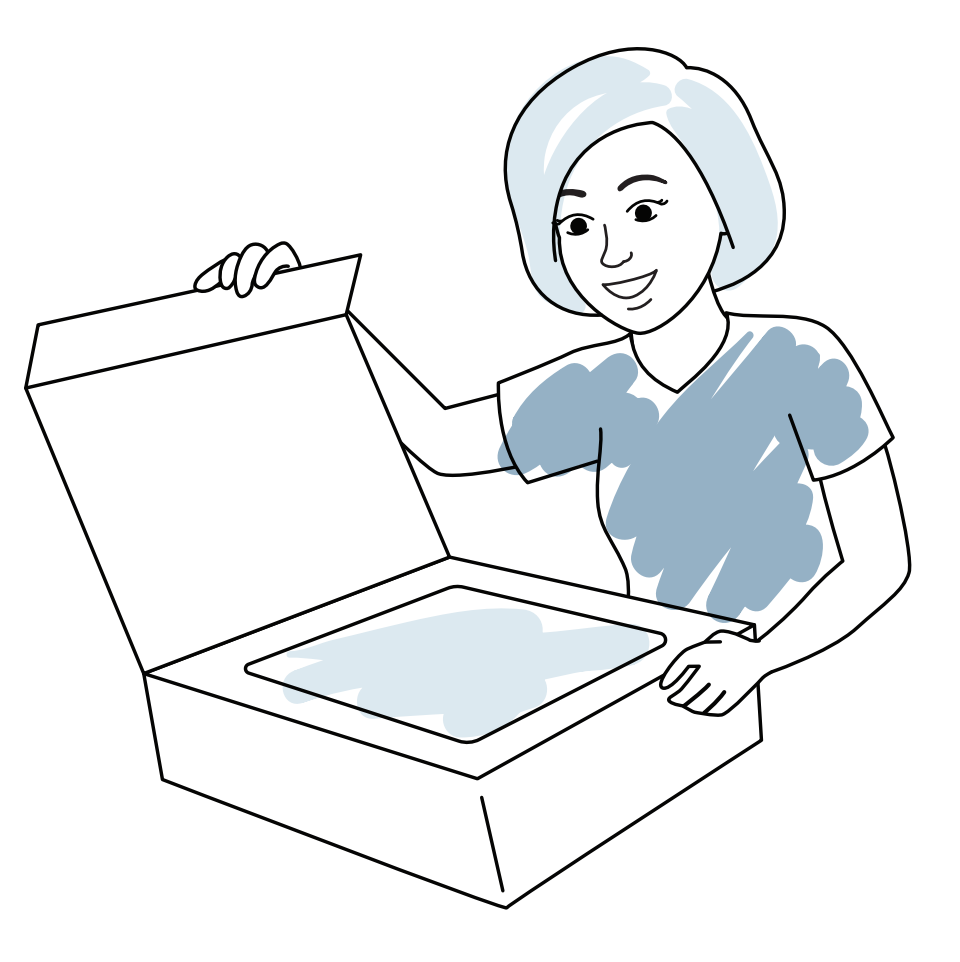

tobiidynavox

## Wij zijn er om u te helpen

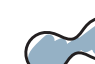

**Verstelbare 2 tafelstandaard**

- **Netsnoer 3**
- *<u></u>* Introductiehandleiding
- **f** Trainingskaarten **45**
- **Brochure Veiligheid en conformiteit 67**
- **Documentenmap**

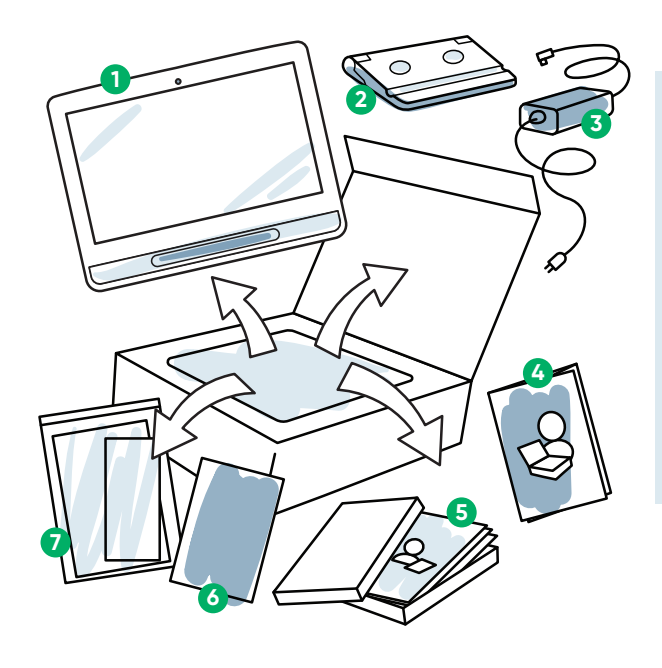

### **1** Apparaat

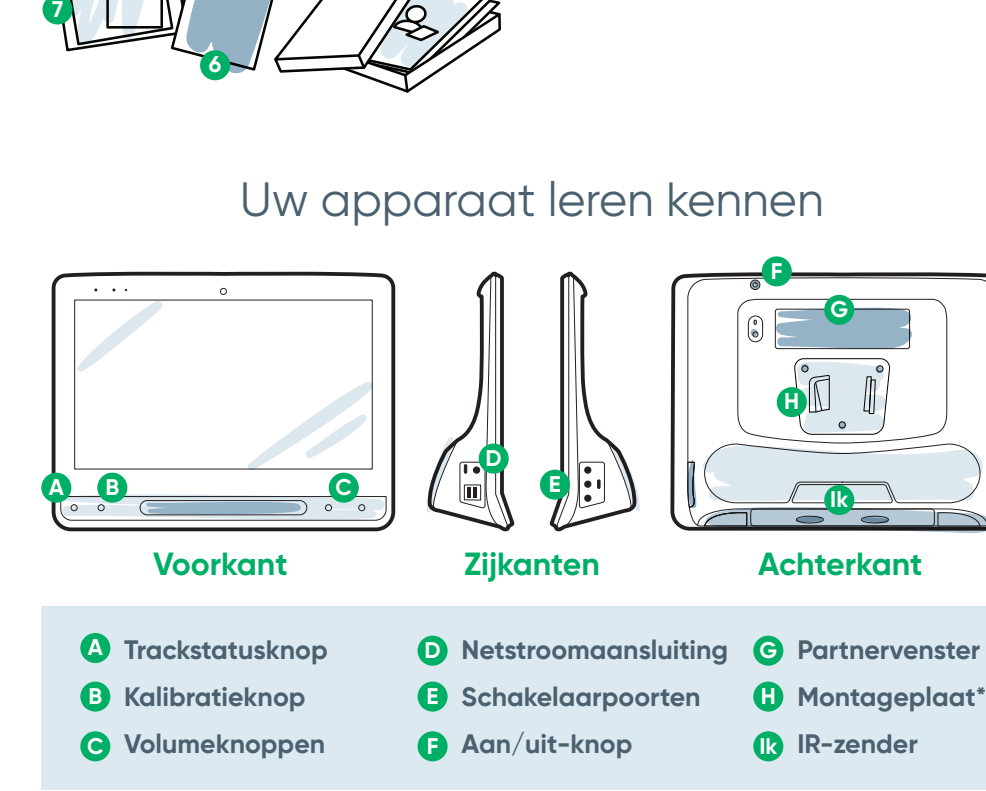

### **myTobiiDynavox**

Gebruik uw gratis account om te synchroniseren, paginasets te delen, back-ups op te slaan en nog veel meer! Ga naar: **www.myTobiiDynavox.com**

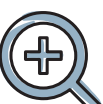

## **Extra ondersteuning**

Community: **bit.ly/TDFBCommunity**

#### Technische ondersteuning:

**Neem voor technische ondersteuning contact op met uw lokale Tobii Dynavox-vertegenwoordiger.**

## **Overige**

Ontdek de Tobii Dynavox-app: **bit.ly/TDDiscover**

Handleiding: **bit.ly/iseriesnl**

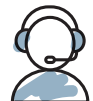

**Voor meer informatie over het installatieproces:**

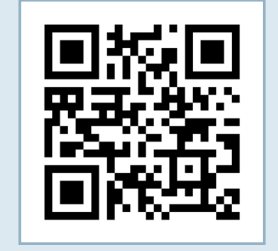

U kunt uw mobiele telefoon of tablet gebruiken om de QR-codes te scannen. Als u geen lezer voor QR-codes hebt, kunt u een gratis app downloaden.

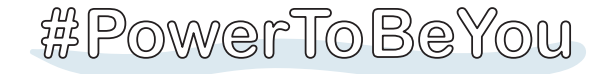

# Stap 2: Montage en positie

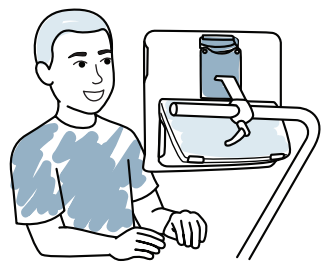

Het is noodzakelijk om zowel de persoon als het apparaat optimaal te positioneren om het apparaat juist te kunnen gebruiken. Plaats het apparaat op het montagesysteem of op een tafel met behulp van de verstelbare tafelstandaard en recht voor de gebruiker. Als u Gaze Interaction gebruikt, leest u de tips voor oogbesturing.

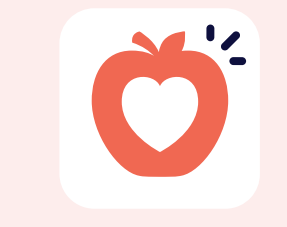

Hoewel er voor dit proces geen Microsoft-account nodig is, raden we u aan verbinding te maken met een gebruikersaccount of er een te maken. Gebruik geen account van een zorgverlener.

### **Het apparaat starten**

- **1** Sluit het netsnoer aan op het apparaat en steek de stekker in een stopcontact.
- **2** Druk op de aan/uit-knop.

### **Instellingen**

# **Opstartwizard: Kies uw app**  $\bigcirc$

## Stap 1: Eerste instellingen

### **Windows Setup**

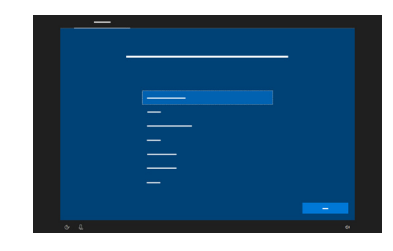

Wanneer u het apparaat inschakelt, ziet u een van de twee schermen. Als uw apparaat niet vooraf is geconfigureerd, wordt u gevraagd eerst het Windows Setup-proces te voltooien.

**Na het volgen van de drie stappen in deze gids is uw I-Series apparaat ingesteld en klaar voor gebruik.**

- Als u Gaze Interaction gebruikt, selecteert u Kalibreren en volgt u de aanwijzingen.
- Als u Gaze Interaction niet gebruikt, wijzigt u de invoermethode.

Kies welke app automatisch wordt gestart wanneer het apparaat wordt ingeschakeld.

### **Selectiemethode**

Kies uw selectiemethode:

Selecteer **3 Selectiemethode.**

- **■** Als u oogbesturing gebruikt, selecteert u **Gaze Interaction**.
- **■** Selecteer de knop **Selectiemethode**.
- **■** Blader omlaag om **Kalibreren** te selecteren en volg de aanwijzingen.

**Snap-**

**configuratiewizard** Volg de aanwijzingen om uw nieuwe gebruiker te maken of een opgeslagen gebruikersbestand te

- Na de kalibratie ziet u gekleurde markeringen die aangeven hoe goed u hebt gekalibreerd voor dat gedeelte van het scherm. Groen en geel geven u een hogere nauwkeurigheid, maar rood is nog steeds prima om te beginnen! U kunt dit na verloop van tijd verbeteren.
- **■** U kunt het kalibratieproces aanpassen aan de specifieke behoeften van de gebruiker (bijvoorbeeld aantal doelen of het type stimulus).

herstellen.

### **Communicator 5 Configuratiewizard**

Volg de aanwijzingen om een nieuwe gebruiker te maken.

### **Rastergrootte**

- Selecteer **Bewerken. 1**
- Selecteer **Gebruiker. 2**

Kies een rastergrootte die de meeste knoppen bevat voor vocabulaire en die de gebruiker goed kan bedienen. U kunt deze later eenvoudig wijzigen.

# Stap 3: Configuratie communicatiesoftware

### **Snap Core First**

**Symboolondersteunde gebruikers**

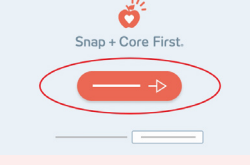

# **Opkomende**

**communicatie** De beste keus voor een beginnende gebruiker met vroege taalvaardigheden.

**De startpagina selecteren**

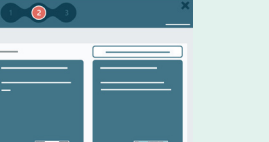

### **Volgende stappen**

**Communicator 5**

**Tekstondersteunde gebruikers**

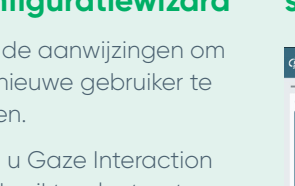

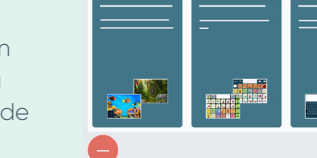

**■** Als de kalibratie onnauwkeurig lijkt te zijn, kunt u op elk willekeurig moment de Trackstatusknop (driehoek)

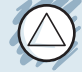

aanraken om het Trackstatusvenster te openen. Dit bepaalt of de ogen van de gebruiker zich in een goede positie bevinden voor Gaze Interaction.

Ga voor meer informatie naar: **bit.ly/DevicePosition** 

## **Tips voor oogbesturing**

Snap Core Firsttrainingskaarten helpen u op weg. Deze bevatten ideeën voor dagelijks gebruik en stapsgewijze instructies voor basisbewerkingen.

## **Symbool**

samenstellen met

- Met deze pagina's kunnen gebruikers hun eigen boodschappen afzonderlijke symbolen.
- Bestemd voor personen boodschappen opstellen met een toetsenbord.

### **Tekst**

die voornamelijk

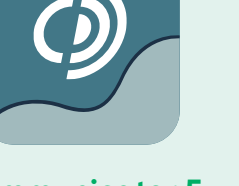

#### Communicator

5-trainingskaarten helpen u op weg. Deze bevatten ideeën voor dagelijks gebruik en stapsgewijze instructies voor basisbewerkingen.

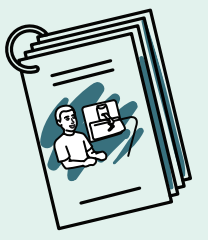

### **Volgende stappen**

Pathways voor Core First, een GRATIS hulpmiddel, helpt communicatievaardigheden aan te leren met behulp van instructievideo's, doelenrooster, lesplannen en nog veel meer. **http://bit.ly/TDPCF** 

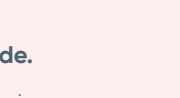

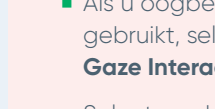

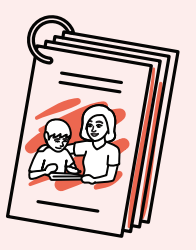